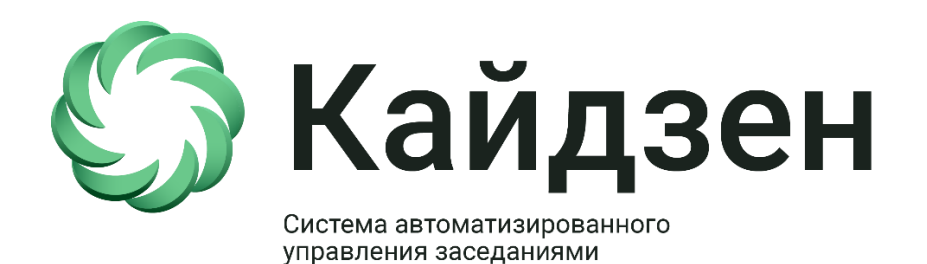

# РУКОВОДСТВО ПО УСТАНОВКЕ ПО КАЙДЗЕН

Тюмень, 2021

## Содержание

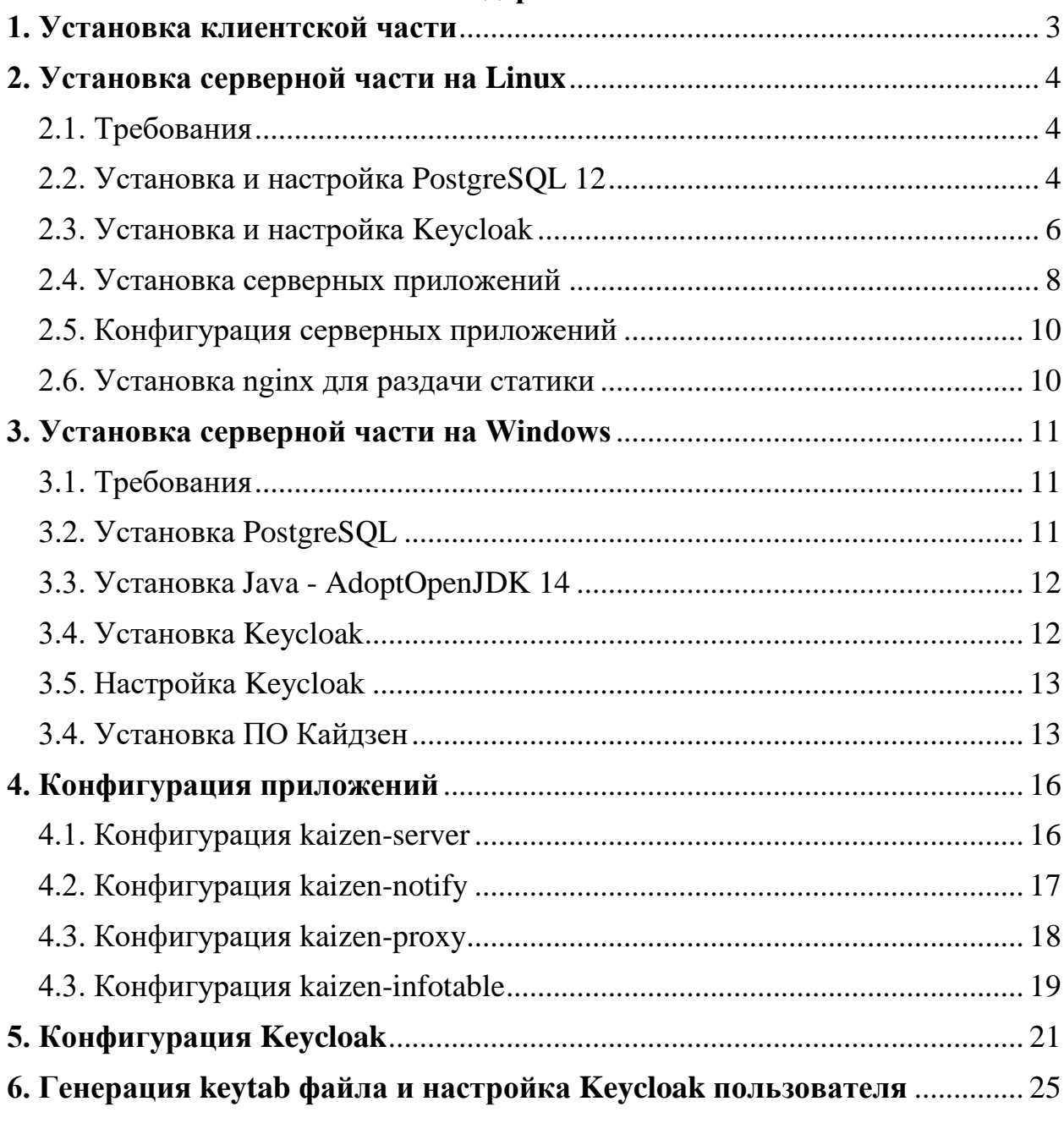

## <span id="page-2-0"></span>**1. Установка клиентской части**

Клиентская часть «Кайдзен» работает под операционной системой Windows и требует установки. Для установки клиента необходимо 2 раза кликнуть по «Клиент Кайдзен.exe» и ПО автоматически установится в нужную папку.

Для корректной работы клиента необходимо наличие в папке клиента файла настроек *config.json* со следующим содержимым:

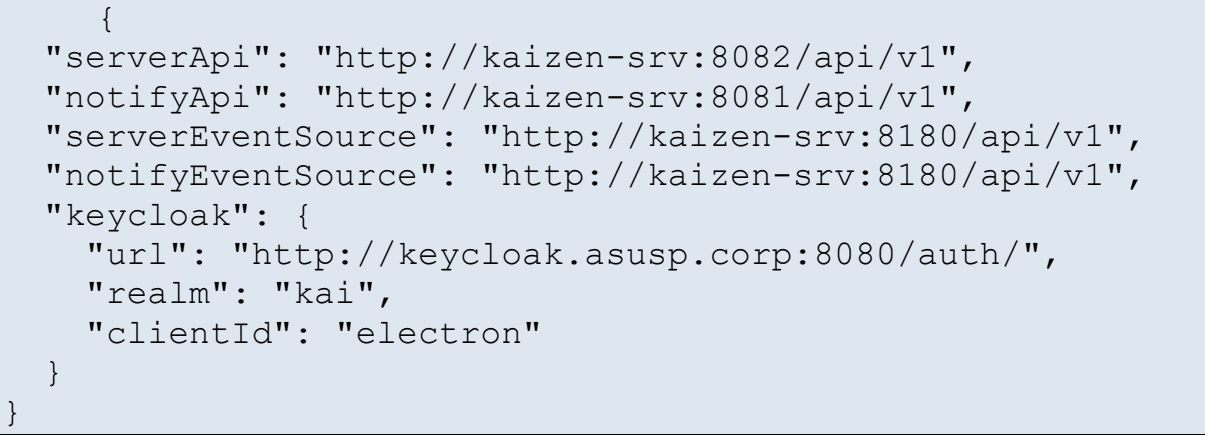

Где «kaizen-srv» – имя сервера «Кайдзен».

«keycloak.asusp.corp» — имя сервера keycloak в домене ASUSP.CORP (в штатной установке совпадает с сервером «Кайдзен»).

realm – имя профиля настроек в keycloak.

Чтобы перейти в папку клиента, необходимо кликнуть правой кнопкой по ярлыку ПО «Кайдзен» и выбрать «Расположение файла».

# <span id="page-3-0"></span>2. Установка серверной части на Linux

### <span id="page-3-1"></span>2.1. Требования

Необходим сервер с Centos 7/8

- 1. Для установки базы данных и Keycloak
- 2. Для установки трех приложений:

Сервер для бэкенда

Сервер для отправки уведомлений

Прокси-сервер.

### <span id="page-3-2"></span>2.2. Установка и настройка PostgreSQL 12

1) Установка PostgreSOL 12

```
sudo yum -y install
```

```
https://download.postgresql.org/pub/repos/yum/reporpms/EL-
7-x86 64/pgdg-redhat-repo-latest.noarch.rpm
```
Установите клиентские и серверные пакеты PostgreSQL:

```
sudo yum -y install epel-release yum-utils
sudo yum-config-manager --enable pgdg12
sudo yum install postgresql12-server postgresql12
```
После установки требуется инициализация базы данных, прежде чем можно будет запустить службу.

sudo /usr/pqsql-12/bin/postqresql-12-setup initdb

Запустите и включите службу сервера базы данных.

sudo systemctl enable --now postgresql-12

2) Настройка Postgresql

1) Создать две роли в postgresql

- asusp для основного сервера
- notify для сервера оповещений

выполнить в терминале:

для asusp

sudo -u postgres createuser --interactive -P

[root@localhost etc]# sudo -u postgres createuser --interactive -P Enter name of role to add: asusp Enter password for new role: Enter it again: Shall the new role be a superuser?  $(y/n)$  n Shall the new role be allowed to create databases?  $(y/n)$  n Shall the new role be allowed to create more new roles? (y/n) n

#### Рисунок 1 Создание пользователя asusp

```
для notify
```
sudo -u postgres createuser --interactive -P

[root@localhost etc]# sudo -u postgres createuser --interactive -P Enter name of role to add: notify Enter password for new role: Enter it again: Shall the new role be a superuser? (y/n)  $n$ Shall the new role be allowed to create databases?  $(y/n)$  n Shall the new role be allowed to create more new roles? (y/n) n

#### Рисунок 2 Создание пользователя notify

Для смены пароля у роли отдельно выполнить

```
su postares
psql
```
дальше выполнить

```
ALTER USER asusp WITH PASSWORD 'password';
ALTER USER notify WITH PASSWORD 'password';
```
#### 2) Создать две базы данных

В консоли postgresql(psql) создать две бд:

```
su postges
cd \simpsal
CREATE DATABASE asusp OWNER asusp;
CREATE DATABASE notify OWNER notify;
```
3) Настроить pg hba.conf, прописать доступ по паролю к серверам:

прописать сеть, из которой приходят запросы на listen addresses postgresql

- если сервер один то  $127.0.01/32$
- если серверов несколько (один для бд, другой для серверных приложений) то либо сеть в котором сервера 192.168.104.0/24 либо конкретный адрес сервера с маской 32: 192.168.104.14/32

su postges

```
cd \sim/
nano ~/12/data/pg_hba.conf
host all all 127.0.0.1/32 md5
```
Если в файле присутствуют записи, где вместо md5 написано ident, то их необходимо удалить.

#### 4) Настройка listen\_addresses

```
su postges
cd \sim/nano ~/12/data/postgresql.conf
listen addresses = '*'
```
5) Настройка firewall для postgresql если сетевой интерфейс в зоне public:

```
sudo firewall-cmd --permanent --zone=public --add-
port=5432/tcp
sudo firewall-cmd --zone=public --add-port=5432/tcp
```
6) Рестарт сервера

sudo systemctl restart postgresql-12

#### <span id="page-5-0"></span>**2.3. Установка и настройка Keycloak**

1) Перевод selinux в режим permissive

В файле /etc/sysconfig/selinux изменить:

SELINUX=enforcing

Выполнить:

sudo setenforce 0

2) Установить openjdk

sudo yum install java-latest-openjdk

Удостовериться, что установлена только последняя версия java. Минимальная версия 14.0.1.

3) Установить дополнительные утилиты wget

sudo yum install wget tar

4) Установить keycloak

```
wget
http://downloads.jboss.org/keycloak/10.0.1/keycloak-
10.0.1.tar.gz
tar -xzf keycloak-10.0.1.tar.gz
sudo mv keycloak-10.0.1 /opt
```
5) Создать пользователя

sudo useradd -r keycloak

6) Настроить владельца на директорию с keycloak

sudo chown -R keycloak: /opt/keycloak-10.0.1

7) Создать файл systemd unit в/etc/systemd/system/keycloak.service с содержимым:

```
[Unit]
Description=Keycloak Server
After=network.target
[Service]
Type=idle
User=keycloak
Group=keycloak
ExecStart=/bin/bash -c '/opt/keycloak-
10.0.1/bin/standalone.sh -b 0.0.0.0'TimeoutStartSec=600
TimeoutStopSec=600
```

```
[Install]
WantedBy=multi-user.target
```
8) Включить и запустить keycloak:

systemctl enable keycloak systemctl start keycloak

9) Настройка firewall для keycloak если сетевой интерфейс в зоне public:

```
sudo firewall-cmd --permanent --zone=public --add-
port=8080/tcp
```
sudo firewall-cmd --zone=public --add-port=8080/tcp

10) Пользователь для входа в интерфейс keycloak

```
/opt/keycloak-10.0.1/bin/add-user-keycloak.sh -r master -u
admin -p secret
```
systemctl restart keycloak

11) Зайти в интерфейс для администрирования по адресу http://localhost:8080

и проверить, что авторизация проходит корректно

12) Установка krb5-workstation для работы с kerberos на keycloak

sudo dnf install krb5-workstation

Создать и настроить пользователя Keycloak на контроллере домена по главе

Создать krb5. keytab на контроллере домена, используя **главу 6**, и скопировать на сервер с keycloak в

/etc/krb5.keytab

17) Создать файл настроек /etc/krb5.conf вместо KAI.ZEN, текущий realm домена,  $192.168.1.10 - a$ дрес контролера домена (тут можно указывать несколько)

```
# To opt out of the system crypto-policies configuration of 
krb5, remove the
# symlink at /etc/krb5.conf.d/crypto-policies which will 
not be recreated.
includedir /etc/krb5.conf.d/
[logging]
     default = FILE:/var/log/krb5libs.log
    kdc = FILE:/var/log/krb5kdc.log
    admin server = FILE:/var/log/kadmind.log
[libdefaults]
rdns = false
default realm = KAI.ZEN
dns lookup realm = false
dns lookup kdc = falsedefault tkt enctypes = rc4-hmac,aes256-cts-hmac-sha1-
96,aes128-cts-hmac-sha1-96
default tgs enctypes = rc4-hmac,aes256-cts-hmac-sha1-
96,aes128-cts-hmac-sha1-96
ticket_lifetime = 8h
renew_lifetime = 7d
forwardable = true
[realms]
KAI.ZEN = {
 kdc = 192.168.1.10 admin_server = 192.168.1.10
 }
[domain_realm]
 .kai.zen = KAI.ZENkai.zen = KAI.ZEN
[appdefaults]
pam = { debug = true
  ticket_lifetime = 36000
  renew_lifetime = 36000
  forwardable = true
 krb4 convert = false
}
```
18) Выполнить настройку Keycloak, использую [главу 5.](#page-20-0)

#### <span id="page-7-0"></span>**2.4. Установка серверных приложений**

В архиве Linux лежит 4 папки: kaizen-server – основной сервер с реализацией kaizen-notify – сервер оповещения

 $k$ аіzen-ргоху – прокси сервер для server sent event kaizen-infotable – инфотабло

Для установки необходимо выполнить команды:

Создать системных пользователей для работы приложения:

useradd -r kaizen-server useradd -r kaizen-notify useradd -r kaizen-proxy

Установить серверную часть

```
unzip -o Linux.zip -d install
sudo cp -rf install/Linux/*/opt/* /opt
sudo cp -rf install/Linux/*/etc/systemd/system/*
/etc/systemd/system
sudo systemctl daemon-reload
```
командой chmod 777 права файлу /opt/kaizen-proxy/bin/kaizen-proxy

Включение сервиса для автостарта:

```
sudo systemctl enable kaizen-server
sudo systemctl enable kaizen-notify
sudo systemctl enable kaizen-proxy
```
Запуск сервиса:

```
sudo systemctl start kaizen-server
sudo systemctl start kaizen-notify
sudo systemctl start kaizen-proxy
```
Если сервис не может запуститься, то необходимо по расположению

/etc/system/system y kaizen-server.service *u* kaizen-notify.service **NOMCHATL** bash на /bin/bash.

Просмотр прошедших логов:

```
journalctl -u kaizen-server
journalctl -u kaizen-notify
journalctl -u kaizen-proxy
```
#### Просмотр логов в реалтайме:

```
journalctl -f -u kaizen-server
journalctl -f -u kaizen-notify
journalctl -f -u kaizen-proxy
```
#### Настройка firewall:

```
sudo firewall-cmd --permanent --zone=public --add-
port=8081/tcp
sudo firewall-cmd --zone=public --add-port=8081/tcp
```

```
sudo firewall-cmd --permanent --zone=public --add-
port=8082/tcp
sudo firewall-cmd --zone=public --add-port=8082/tcp
sudo firewall-cmd --permanent --zone=public --add-
port=8180/tcp
sudo firewall-cmd --zone=public -–add-port=8180/tcp
sudo firewall-cmd --permanent --zone=public --add-
port=80/tcp
sudo firewall-cmd --zone=public -–add-port=80/tcp
```
### <span id="page-9-0"></span>**2.5. Конфигурация серверных приложений**

Файлы конфигурации хранятся по следующим путям:

Kaizen-server - /opt/kaizen-server/conf/properties.yml

Kaizen-notify - /opt/kaizen-notify/conf/properties.yml

```
Kaizen-proxy - /opt/kaizen-proxy/conf/properties.yml
```
Infotable - /opt/kaizen-infotable/conf.json

Подробная информация по настройке приложений находится в [главе 4](#page-15-0) данного руководства.

#### <span id="page-9-1"></span>**2.6. Установка nginx для раздачи статики**

Создать файл /etc/yum.repos.d/nginx.repo с содержимым:

```
[nginx-stable]
name=nginx stable repo
baseurl=http://nginx.org/packages/centos/$releasever/$basea
rch/
gpgcheck=1
enabled=1
gpgkey=https://nginx.org/keys/nginx_signing.key
module_hotfixes=true
```
Установить nginx:

sudo yum install nginx

Добавить в автозапуск и запустить:

```
sudo systemctl enable nginx
sudo systemctl start nginx
```
Изменить файл /etc/nginx/conf.d/default.conf

```
server {
   listen 80;
   server name localhost;
```

```
 location /sounds/ {
         alias /opt/kaizen-notify/sounds/;
 }
     location /infotable {
         alias /opt/kaizen-infotable/;
     }
}
```
# **3. Установка серверной части на Windows**

## <span id="page-10-1"></span><span id="page-10-0"></span>**3.1. Требования**

Необходим сервер c Windows 7/8/10. Все компоненты «Кайдзен» кроме можно установить на сервер с Контроллером домена. Keycloak должен быть на другом ПК, который находится в домене, чтобы корректно работал Все компьютеры, взаимодействующие с «Кайдзен» должны находиться в домене. Создать на контроллере домена пользователя с именем adjudge (с правами администратора) и производить настройку от его имени.

1. Для установки базы данных и Keycloak

2. Для установки трех приложений:

Сервер для бэкенда Сервер для отправки уведомлений Прокси сервер.

## <span id="page-10-2"></span>**3.2. Установка PostgreSQL**

1. На сервер необходимо установить PostgreSQL. Скачать можно по ссылке:

Изменить C:\Program Files\PostgreSQL\12\data\pg\_hba.conf, прописать доступ по паролю к серверам (если такой настройки там нет):

прописать сеть, из которой приходят запросы на listen\_addresses postgresql

если сервер один то  $127.0.0.1/32$ 

• если серверов несколько (один для бд, другой для серверных приложений) то либо сеть в котором сервера 192.168.104.0/24 либо конкретный адрес сервера с маской 32: 192.168.104.14/32

В консоли psql (**требуются права администратора**, запускается через Пуск- ), создать пользователей и базы данных:

CREATE USER asusp WITH PASSWORD 'password'; CREATE USER notify WITH PASSWORD 'password'; CREATE DATABASE asusp OWNER asusp; CREATE DATABASE notify OWNER notify;

Желательно заменить пароль 'password' на более защищенный.

Чтобы войти в консоль необходимо заполнить данные по умолчанию или те, которые были указаны (пароль пользователя заполнялся при регистрации):

| Server [localhost]: localhost |
|-------------------------------|
| Database [postgres]: postgres |
| Port [5432]: 5432             |
|                               |
| Пароль пользователя postgres: |
| Username [postgres]: postgres |

Рисунок 3 Вход в консоль postgres

После добавления пользователей и баз данных перезапустить postgresql через службы Windows (**требуются права администратора)**.

# <span id="page-11-0"></span>**3.3. Установка Java - AdoptOpenJDK 14**

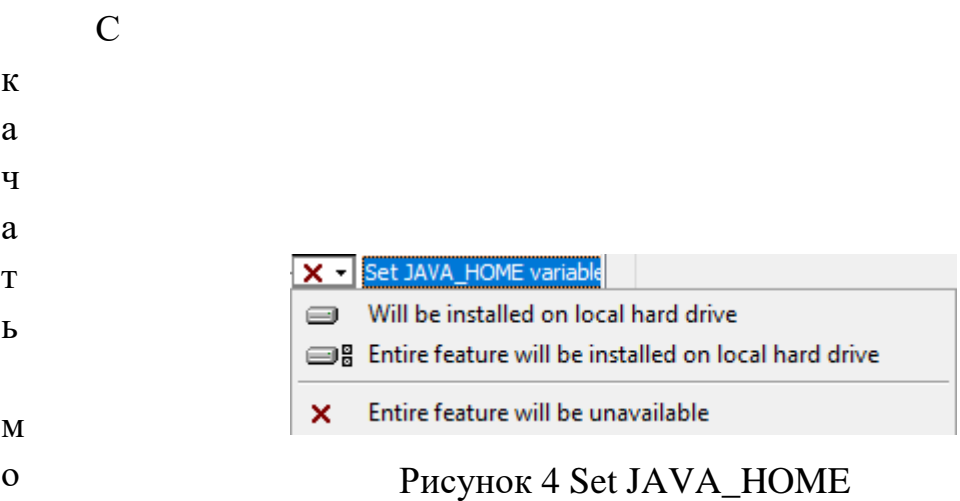

#### <span id="page-11-1"></span>ж н **3.4. Установка Keycloak**

о До установки приложения Kaizen-keycloak необходимо выполнить следующие действия:

п 1. Скопировать полученный файл krb5.keytab с контроллера домена на

- о сервер, куда будет установлен Keycloak (как создать keytab файл см. [пункт 6\)](#page-24-0).
- с 2. Запустить Kaizen-keycloak.exe на сервере и установить.
- с 3. Создать пользователя для входа в keycloak (secret пароль). Выполнить в
- ы командной строке от имени администратора
- л
- к
- е

j

HYPERLINK "https://github.com/AdoptOpenJDK/openjdk14 binaries/releases/download/jdk-14.0.1%2B7.1/OpenJDK14U-

"C:\Program Files\Kaizen-keycloak\bin\add-user-keycloak.bat" -r master -u admin -p secret

После выполнения команды перезапустить службу kaizen-keycloak. Зайти по адресу<http://localhost:8080/auth/admin/master/console/> и используя данные учетной записи войти в панель администрирования.

### <span id="page-12-0"></span>**3.5. Настройка Keycloak**

Для настройки Keycloak следует обратиться к пункту 5 текущей документации.

### <span id="page-12-1"></span>**3.4. Установка ПО Кайдзен**

Установить приложения:

- kaizen-server.exe
- kaizen-notify.exe
- kaizen-proxy.exe
- kaizen-nginx.exe

Открыть порты на файерволе или отключить его:

Файлы конфигурации хранятся по следующим путям:

Kaizen-server - C:\Program Files\Kaizen-server\conf\properties.yml

Kaizen-notify - C:\Program Files\Kaizen-notify\conf\properties.yml

Kaizen-proxy - C:\Program Files\Kaizen-proxy\config.yaml

Infotable - C:\Program Files\Kaizen-nginx\html\infotable\conf.json

Подробная информация по настройке приложения находится в п.4 данного руководства.

Запускать через Службы:

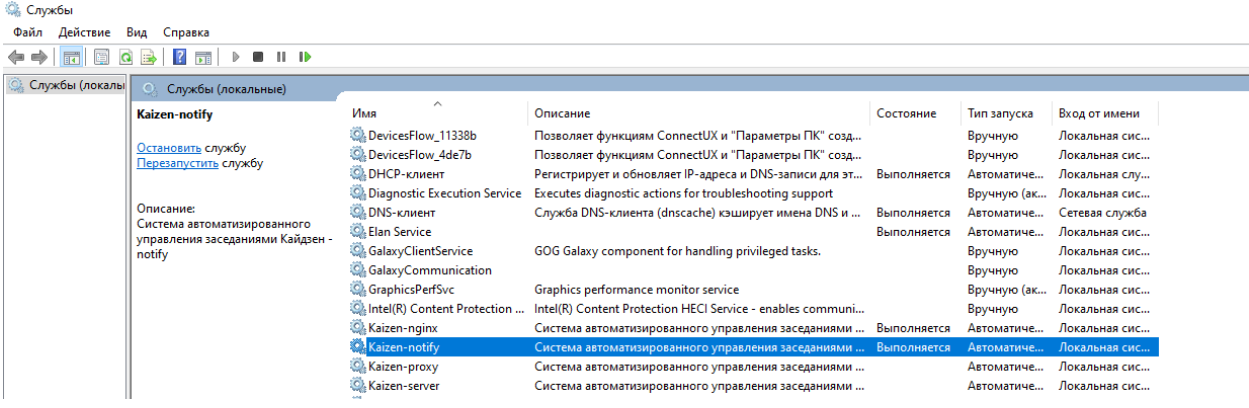

### Рисунок 5 Службы Kaizen

Перед обновлением программ необходимо остановить службы

Логи хранятся в папках logs:

Kaizen-server - C:\Program Files\Kaizen-server\logs

Kaizen-notify - C:\Program Files\Kaizen-notify\logs

Kaizen-proxy - C:\Program Files\Kaizen-proxy\logs

Infotable - C:\Program Files\Kaizen-nginx\logs

# **Порядок старта служб под Windows:**

- 1) postgresql-x64-12 PostgreSQL Server 12
- 2) Kaizen-keycloak
- 3) Kaizen-proxy
- 4) Kaizen-notify
- 5) Kaizen-server

Для автоматического восстановления после сбоя необходимо настроить во вкладке «Восстановление» у служб «Перезапуск» в случае ошибки:

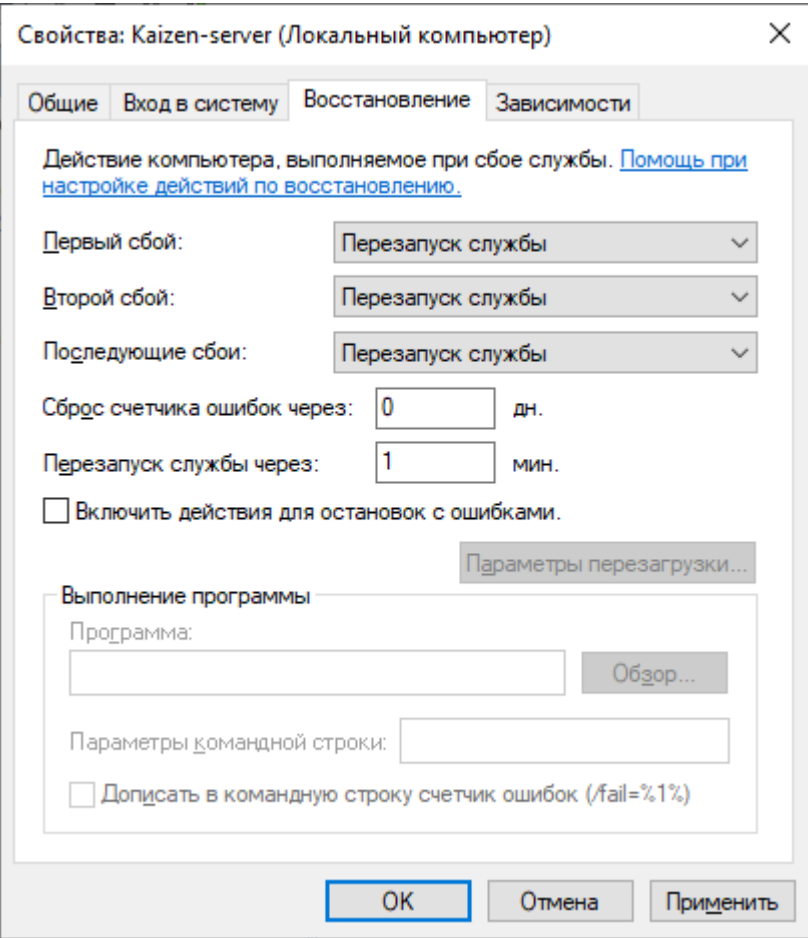

Рисунок 6 Восстановление службы

# <span id="page-15-0"></span>4. Конфигурация приложений

### <span id="page-15-1"></span>4.1. Конфигурация kaizen-server

Файл конфигурации находится по следующему пути:

- для Linux /opt/kaizen-server/conf/properties.yml
- для Windows «C:/Program Files/Kaizen-server/conf/properties.yml»

- $\bullet$  api/notify/baseUrl адрес сервера для оповещений
- · aura/baseUrl адрес сервера модуля AVPA. Если параметр пустой, то модуль отсутствует
- $aura/appDir$  папка приложения. Для windows «С:/Program Files/Kaizen-server», для Linux - /opt/kaizen-server/
- spring/datasource/url url конекта к базе данных
- spring/security/issuer-uri uri для конекта к keycloak имя хоста должно совпадать с именем по которому подключается клиент к серверу.

```
server:
 port: 8082
app:
  api:
   arbitr:
     baseUrl: "https://schedule.arbitr.ru"
     connectTimeOut: 50s
     readTimeOut: 120s
     court-tag: "FASZSO"
     writeTimeOut: 120s
   notify:
     baseUrl: "http://127.0.0.1:8081/api/vl/notification"
     connectTimeOut: 50s
     readTimeOut: 120s
     writeTimeOut: 120s
  asusp:
   async-events:
     poolSize: 20
   async-stream:
     timeOut: 180000
     poolSize: 20
   scheduler:
     enabled: true
   zone-id: "Asia/Yekaterinburg"
   notSyncBefore: "00:10:00+05:00"
  aura:
   name: "Kaizen"
   courtName: "АС Западно-Сибирского округа"
   baseUrl:
   connectTimeOut: 50s
   readTimeOut: 120s
   writeTimeOut: 120s
   soundDir: "/sounds"
   appDir: "C:/Program Files/Kaizen-server"
   delayAllowed: 10s
   recordStateDelay: 10s
   monthsToStore: 3
   numberOfAttemptsCheckRecording: 3
spring:
 datasource:
   hikari:
     connectionTimeout: 30000
     maximumPoolSize: 30
   url: jdbc:postgresql://127.0.0.1:5432/asusp
   username: asusp
   password: password
  security:
   oauth2:
      resourceserver:
        iwt:
          issuer-uri: http://keycloak.kai.zen:8080/auth/realms/KAI.ZEN
```
Рисунок 7. Конфигурация kaizen-server

### <span id="page-16-0"></span>**4.2. Конфигурация kaizen-notify**

Файл конфигурации находится по следующему пути:

- для Linux /opt/kaizen-notify/conf/properties.yml
- для Windows «C:/Program Files/Kaizen- notify/conf/properties.yml»

spring/datasource/url — url конекта к базе данных

app/file-directory – путь до папки со звуковыми файлами. Для windows - «C:\\Program Files\\Kaizen-nginx\\html\\sounds», для Linux - /opt/kaizen- nginx /html/sounds.

```
server:
 port: 8081
spring:
 datasource:
   hikari:
    connectionTimeout: 30000
     maximumPoolSize: 20
    auto-commit: false
   url: jdbc:postgresql://127.0.0.1:5432/notify
   username: notify
   password: password
app:
 ttl-reminder-info-tablo: 120s
 ttl-reminder-client: 120s
  restart-scheduler-delay: 10s
  file-directory: "C:\\Program Files\\Kaizen-nginx\\html\\sounds"
 async-stream:
   timeOut: 180s
   poolSize: 20
```
Рисунок 8 Конфигурация kaizen-notify

### <span id="page-17-0"></span>**4.3. Конфигурация kaizen-proxy**

Файл конфигурации находится по следующему пути:

- для Linux /opt/kaizen-proxy/conf/properties.yml
- для Windows «C:/Program Files/Kaizen-proxy/conf/config.yml»

- long/url url конекта к kaizen-server к long эвентам
- short/url url конекта к kaizen-server к short эвентам
- notify/url url конекта к kaizen-notify к эвентам.

```
app:
 listen:
   address: 0.0.0.0
   port: 8180
 server:
   readHeaderTimeout: 1
   writeTimeout: 1
   idleTimeout: 1
   maxHeaderBytes: 60000
   accessControlAllowOrigin: "*"
 transport:
   maxIdleConns: 500
   maxIdleConnsPerHost: 100
   maxConnsPerHost: 0
   idleConnTimeout: 5
   disableCompression: true
 channel:
   eventSleep: 50
   sleepReconnect: 3
   long:
    len: 4000000
     cap: 50000000
     url: "http://127.0.0.1:8082/api/vl/state/long"
   short:
     len: 400000
     cap: 5000000
    url: "http://127.0.0.1:8082/api/vl/state/short"
   notify:
     len: 400000
     cap: 5000000
     url: "http://127.0.0.1:8081/api/vl/notification/event/subscribe"
             Рисунок 9 Конфигурация kaizen-proxy
```
### <span id="page-18-0"></span>**4.3. Конфигурация kaizen-infotable**

Файл конфигурации находится по следующему пути:

- для Linux /opt/kaizen-infotable/conf.json
- для Windows «C:/Program Files/Kaizen-nginx/html/infotable/conf.json »

- countPlaySoundStartHearing количество воспроизведений
- cardViewCount количество заседания, отображаемых для зала на инфотабло
- serverApi url конекта к kaizen-server
- notifyApi url конекта к kaizen-notify
- soundFileUrl url nginx с статикой

```
\overline{A}"countPlaySoundStartHearing": 1,
 "cardViewCount": 17,
 "timeoutCompletedSession": 5,
 "serverEventSource": "http://127.0.0.1:8180/api/vl",
 "notifyEventSource": "http://127.0.0.1:8180/api/vl",
  "serverApi": "http://127.0.0.1:8082/api/vl",
  "notifyApi": "http://127.0.0.1:8081",
  "soundFileUrl": "http://127.0.0.1/sounds"
\mathbf{F}
```
Рисунок 10 Конфигурация kaizen-infotable

# <span id="page-20-0"></span>**5. Конфигурация Keycloak**

Для настройки необходимо выполнить следующие действия:

1. Добавить новый realm и перейти к его настройке

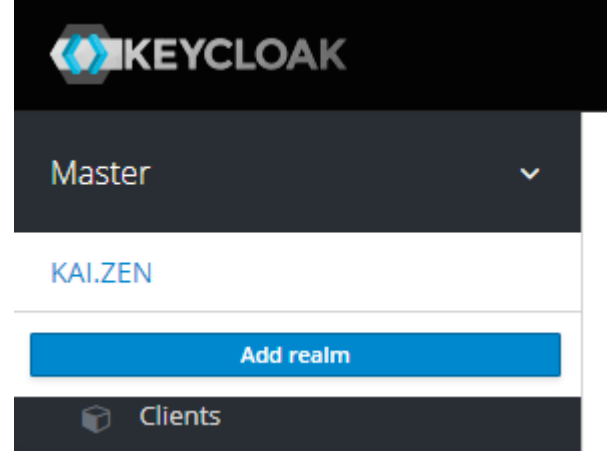

Рисунок 11 Добавление realm

2. Во вкладке «Clients» добавить нового клиента с именем «Electron»

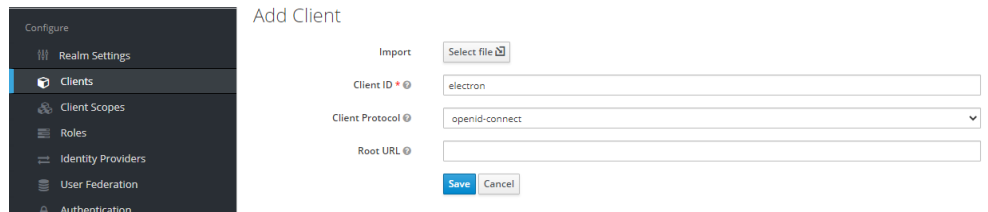

Рисунок 12 Добавление нового client

3. Заполнить форму следующим образом и нажать кнопку Save

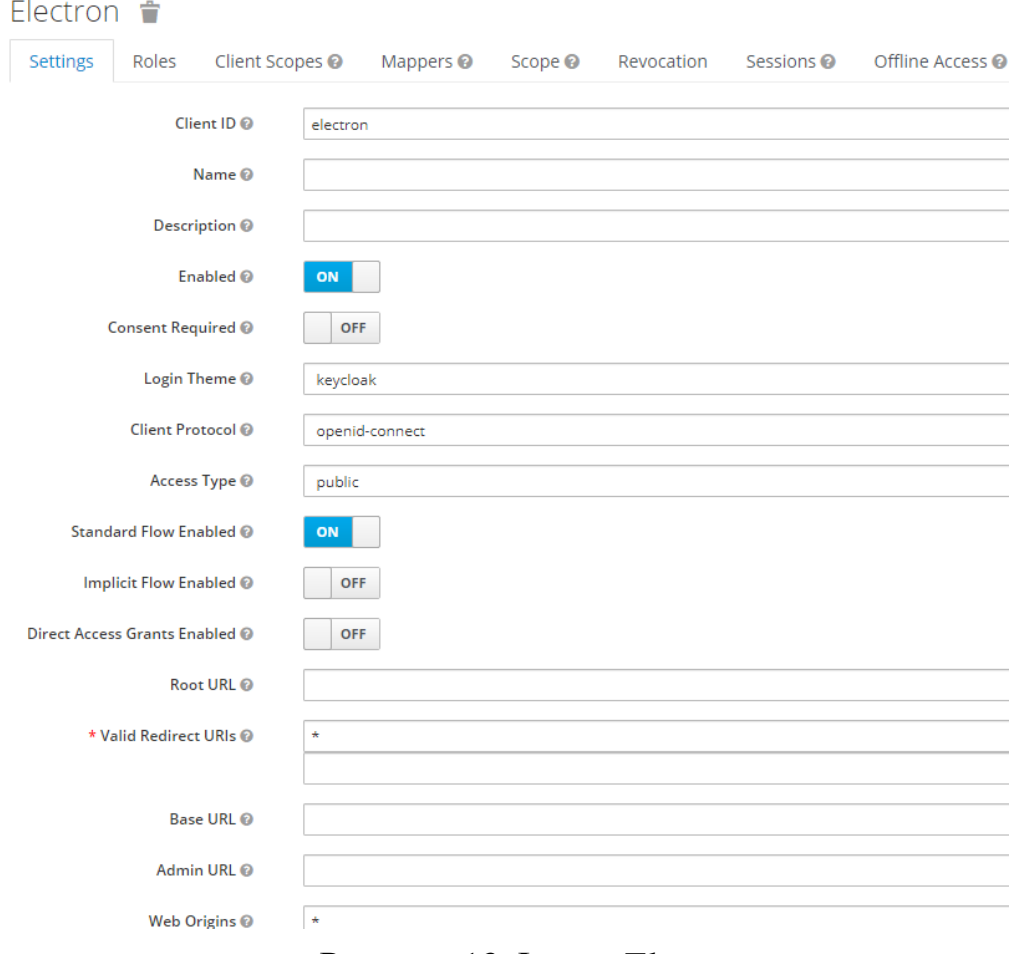

Рисунок 13 Форма Electron

4. Удалить всех клиентов, кроме electron

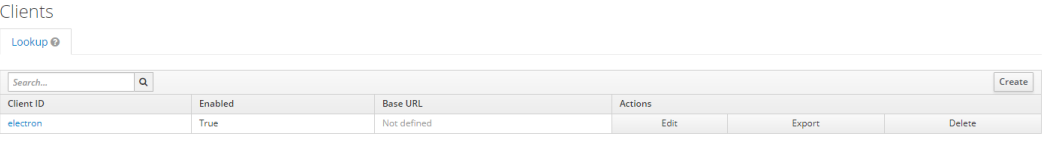

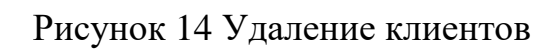

5. Добавить «User Federation» с провайдером ldap

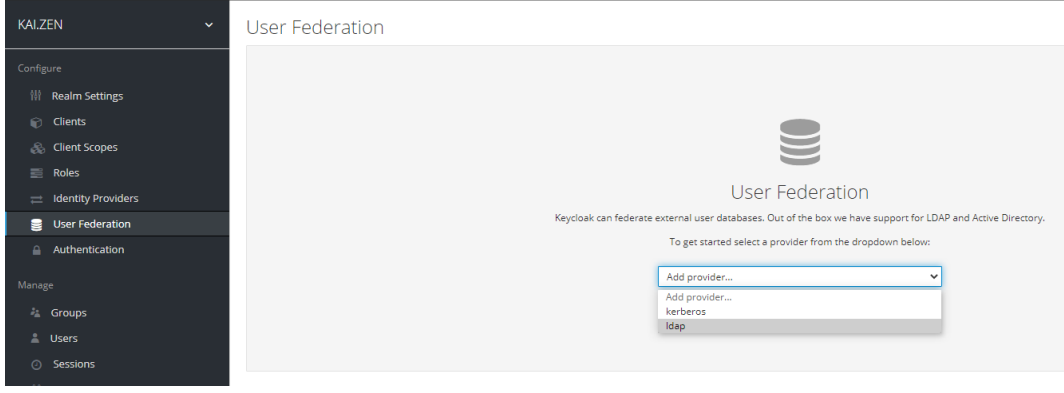

Рисунок 15 Добавление LDAP

6. Заполнить форму следующим образом:

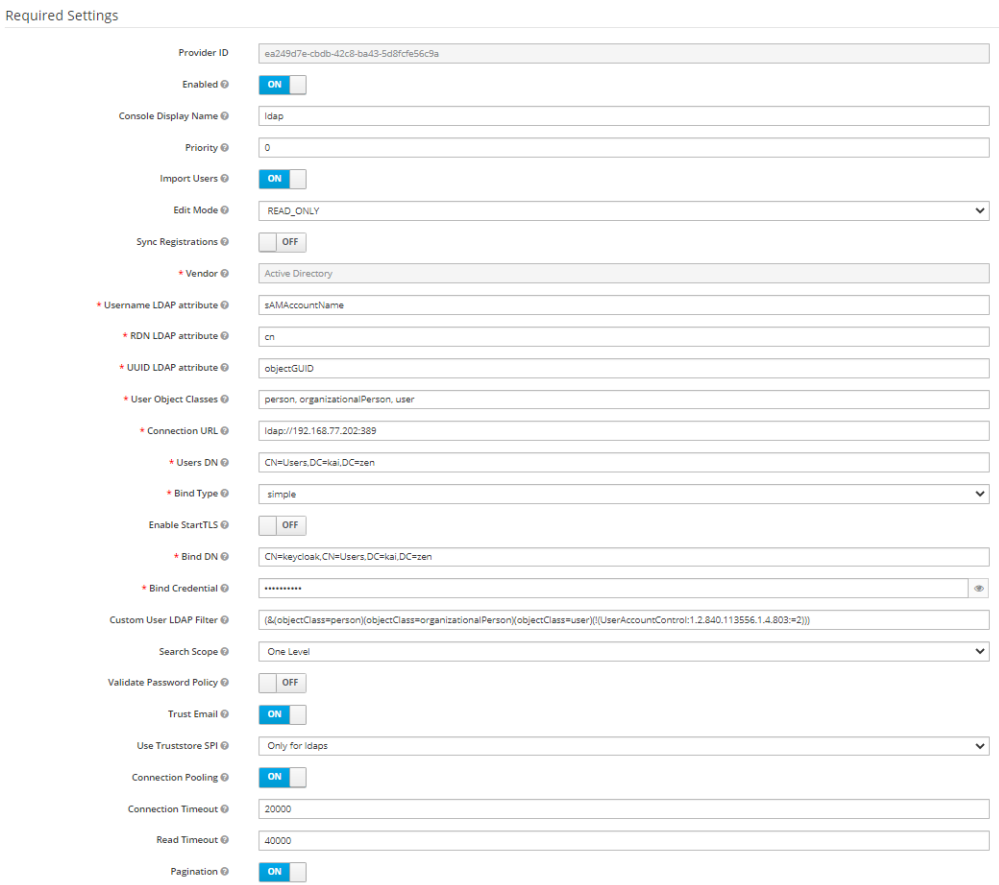

Рисунок 16 Заполнение формы LDAP

В Connection URL указать IP адрес контроллера домена. В Bind записывается пароль от учетной записи Keycloak.

Заполнить информацию по Kerberos Integration. Если сервер установлен на ОС Linux, то расположение файла keytab - /etc/krb5.keytab.

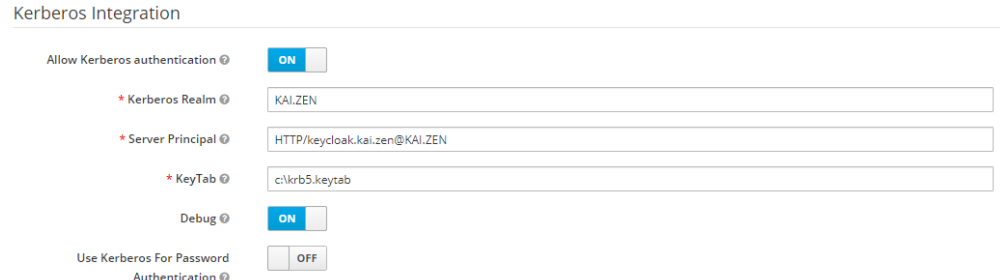

Рисунок 17 Заполнение информации по Kerberos

Настройки синхронизации

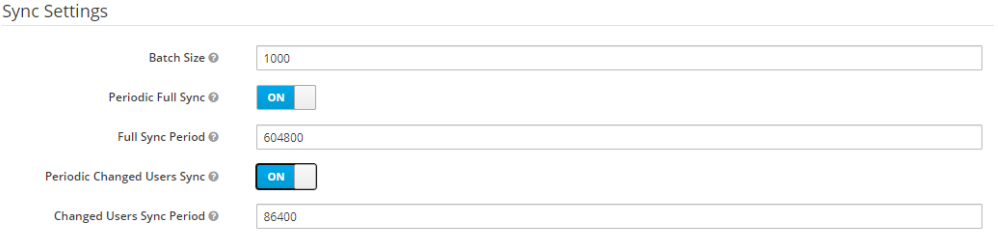

Рисунок 18 Настройка синхронизации

Проверить через Test Connection, Test autentification что настройки корректно работают и, синхронизировать список пользователей:

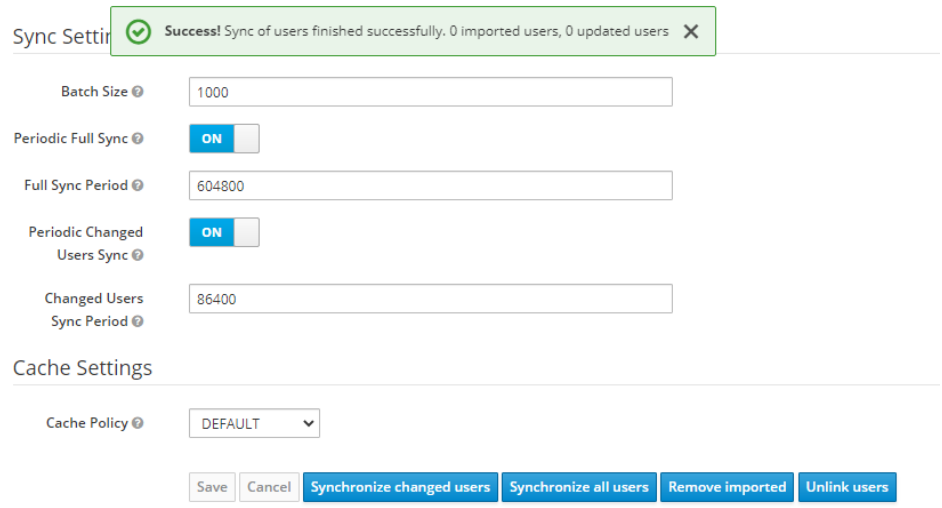

Рисунок 19 Синхронизация списка пользователей

7. Проверить, что все пользователи синхронизировались во вкладке

| KAI.ZEN<br>$\checkmark$       | <b>Users</b>                 |  |                  |       |                  |                   |         |             |                       |        |  |
|-------------------------------|------------------------------|--|------------------|-------|------------------|-------------------|---------|-------------|-----------------------|--------|--|
| Configure                     | Lookup                       |  |                  |       |                  |                   |         |             |                       |        |  |
| <b>III</b> Realm Settings     | Search                       |  | Q View all users |       |                  |                   |         |             | Unlock users Add user |        |  |
| <b>Clients</b>                | ID                           |  | Username         | Email | <b>Last Name</b> | <b>First Name</b> | Actions |             |                       |        |  |
| <b>Client Scopes</b>          | bf351712-3d2a-4207-a4a2-100  |  | adjudge          |       |                  |                   | Edit    | Impersonate |                       | Delete |  |
| $\equiv$ Roles                | 93dc1a98-9dd2-4b64-896d-5b3  |  | keycloak         |       |                  |                   | Edit    | Impersonate |                       | Delete |  |
| $\implies$ Identity Providers | c056c4ae-439b-493c-8f56-24ae |  | n.popov          |       |                  |                   | Edit    | Impersonate |                       | Delete |  |
| $\mathbb{R}$ User Federation  | bd47a275-5605-4be8-aed8-207  |  | администратор    |       |                  |                   | Edit    | Impersonate |                       | Delete |  |
| Authentication<br>Manage      |                              |  |                  |       |                  |                   |         |             |                       |        |  |
| 私 Groups                      |                              |  |                  |       |                  |                   |         |             |                       |        |  |
| A Users                       |                              |  |                  |       |                  |                   |         |             |                       |        |  |
| <b>O</b> Sessions             |                              |  |                  |       |                  |                   |         |             |                       |        |  |
| <b>Events</b>                 |                              |  |                  |       |                  |                   |         |             |                       |        |  |
| $\Box$ Import                 |                              |  |                  |       |                  |                   |         |             |                       |        |  |
| $\boxdot$ Export              |                              |  |                  |       |                  |                   |         |             |                       |        |  |

Рисунок 20 Проверка синхронизации пользователей

# <span id="page-24-0"></span>**6. Генерация keytab файла и настройка Keycloak пользователя**

1. Добавить пользователя keycloak в контроллере домена

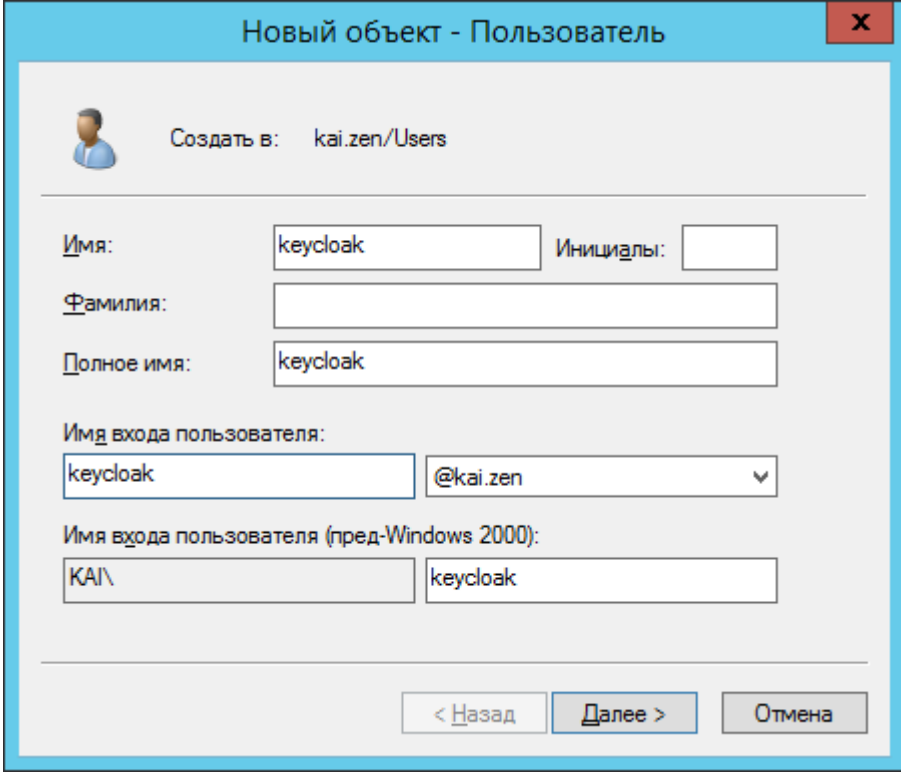

Рисунок 21 Добавление нового пользователя

2. Устанавливаем галочки «Параметры учетной записи»:

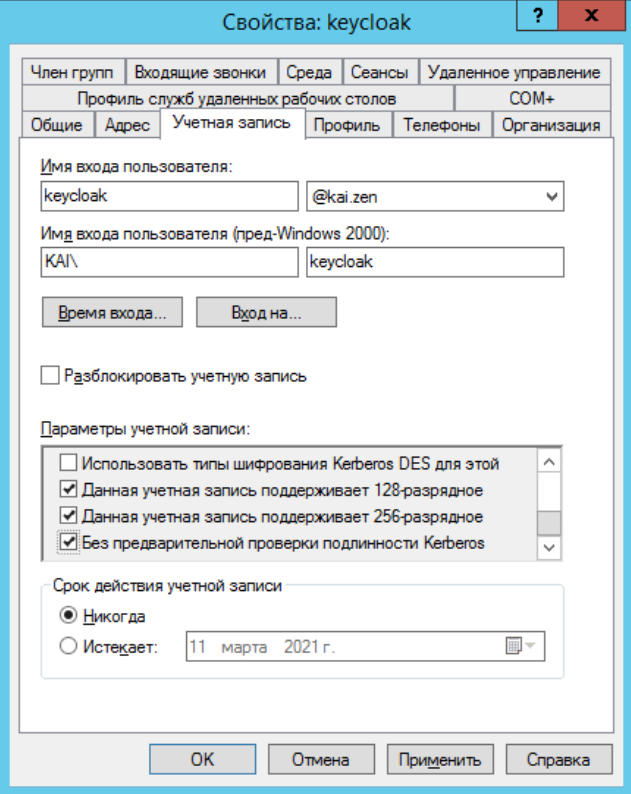

Рисунок 22 Параметры учетной записи

3. Сгенерировать на контроллере домена keytab файл командой:

ktpass -princ HTTP/keycloak.kai.zen@KAI.ZEN -mapuser keycloak -pass secret -ptype KRB5\_NT\_PRINCIPAL -crypto AES256-SHA1 -out [C:\krb5.keytab](../../../C:/krb5.keytab)

Параметр –pass должен совпадать с паролем учетной записи Keycloak. @KAI.ZEN обязательно писать большими буквами.

4. Проверить групповую политику: Сетевая безопасность: настройка типов шифрования, разрешенных kerberos, должна совпадать с типами шифрования в keytab (AES256\_HMAC\_SHA1). Чтобы попасть в редактор, нужно в поиске Windows ввести «Изменение групповой политики» и отрыть конфигурацию.

| 且                                                                | Редактор локальной групповой политики                                               |                       | ٠                |
|------------------------------------------------------------------|-------------------------------------------------------------------------------------|-----------------------|------------------|
| Действие Вид Справка<br>Файл                                     |                                                                                     |                       |                  |
| <b>2</b> Fil<br>$\overline{\mathbf{r}}$                          |                                                                                     |                       |                  |
| <b>Политика "Локальный компьютер"</b>                            | Политика                                                                            | Параметр безопасности |                  |
| 4 А. Конфигурация компьютера                                     | Контроль учетных записей: поведение запроса на повы                                 | Запрос учетных данных |                  |
| Конфигурация программ                                            | « Контроль учетных записей: повышать права для UIAcces                              | Включен               |                  |
| Конфигурация Windows                                             | <b>При Контроль учетных записей: повышение прав только для </b> Отключен            |                       |                  |
| Политика разрешения имен                                         | <b>ПА Контроль учетных записей: при сбоях записи в файл или</b>                     | Включен               |                  |
| Сценарии (запуск/завершение)                                     | ) Контроль учетных записей: разрешить UIAccess-прилож                               | Отключен              |                  |
| 4 <b>В. Параметры безопасности</b>                               | ») Контроль учетных записей: режим одобрения админист                               | Отключен              |                  |
| Политики учетных записей                                         | Параметры системы: использовать правила сертификат Отключен                         |                       |                  |
| Локальные политики                                               | Параметры системы: необязательные подсистемы                                        |                       |                  |
| Политика аудита                                                  | • Сервер сети Microsoft: время бездействия до приостанов 15 мин.                    |                       |                  |
| Назначение прав пользователя                                     | Сервер сети Microsoft: использовать цифровую подпись  Включен                       |                       |                  |
| В Параметры безопасности                                         | • Сервер сети Microsoft: использовать цифровую подпись  Включен                     |                       |                  |
| Брандмауэр Windows в режиме повышен                              | Cepsep сети Microsoft: отключать клиентов по истечени                               | Включен               |                  |
| Политики диспетчера списка сетей                                 | <b>В. Сетевая безопасность: минимальная сеансовая безопасн</b> Требовать 128-битное |                       |                  |
| Политики открытого ключа<br>Политики ограниченного использования | ) Сетевая безопасность: минимальная сеансовая безопасн Требовать 128-битное         |                       |                  |
| Политики управления приложениями                                 | <b>В Сетевая безопасность: настройка типов шифрования, ра</b>                       | AES256 HMAC SHA1      |                  |
| Политики IP-безопасности на "Локальны                            | Сетевая безопасность: не хранить хэш-значения LAN Ма Включен                        |                       |                  |
| Конфигурация расширенной политики ау                             |                                                                                     |                       |                  |
| <b>In QoS на основе политики</b>                                 | • Сетевая безопасность: ограничения NTLM: аудит провер Не определено                |                       |                  |
| Административные шаблоны                                         | • Сетевая безопасность: ограничения NTLM: входящий тра Не определено                |                       |                  |
| Конфигурация пользователя                                        | • Сетевая безопасность: ограничения NTLM: добавить иск Не определено                |                       |                  |
| Конфигурация программ                                            |                                                                                     |                       |                  |
| Конфигурация Windows                                             | Сетевая безопасность: ограничения NTLM: добавить уда                                | Не определено         |                  |
| Административные шаблоны                                         | <br>- Сетевая безопасность: ограничения NTLM: исходящий т                           | Не определено         |                  |
|                                                                  | <b>В. Сетевая безопасность: ограничения NTLM: проверка под Не определено</b>        |                       |                  |
|                                                                  | • Сетевая безопасность: Принудительный вывод из сеанса Отключен                     |                       |                  |
|                                                                  | Ceresas безопасность: разрешить LocalSystem использов Не определено                 |                       |                  |
|                                                                  | Сетевая безопасность: разрешить использование сетевы Не определено                  |                       |                  |
|                                                                  | • Сетевая безопасность: разрешить учетной записи локал Не определено                |                       |                  |
|                                                                  |                                                                                     |                       | Активация        |
| $\mathbf{m}$<br>$\rightarrow$                                    | @ Сетевая безопасность: уровень проверки подлинности L Не определено                |                       | Чтобы активирой  |
|                                                                  |                                                                                     |                       |                  |
|                                                                  |                                                                                     |                       | панели управлени |

Рисунок 23 Групповая политика

5. Каждый ПК должен подключаться к серверу по адресу keycloak.kai.zen. Для этого необходимо в «Диспетчере DNS» на контроллере домена создать узел А, либо на каждом ПК прописывать в файле host где ip-адрес это адрес сервера с keycloak)

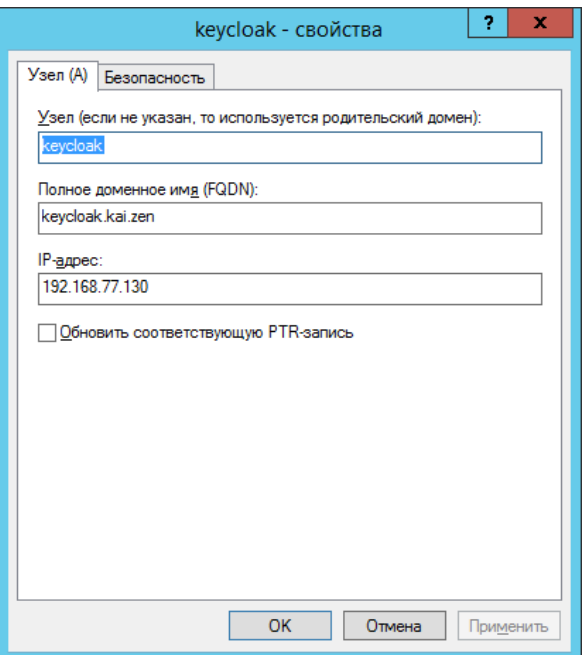

Рисунок 24 Создание узла А.